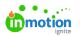

## Auto-Numbering

Published on 01/27/2022

Auto-Numbering\* allows you to quickly locate and track your work by automatically generating unique ID numbers on projects, campaigns, and requests.

\*Only available for Business and Enterprise Customers

## **Enabling Auto-Numbering**

To enable auto-numbering, navigate to **Account Settings** by selecting your avatar in the bottom of the global navigation bar. From the **Account Settings** sub-navigation menu, select **Features**.

Click the green toggle to the right of the **Auto-Numbering** setting to turn this feature on. When disabled, the toggle will appear grey. You can update these preferences at any time.

| <ul> <li>ACCOUNT SETTINGS</li> <li>Fatures</li> <li>Roles &amp; Permissions</li> <li>Tag</li> <li>Custom Fields</li> <li>Custom Statuses</li> <li>Buiness Days</li> <li>Security</li> <li>PERSONAL SETTINGS</li> <li>My Profile</li> <li>Notifications</li> <li>Integrations</li> <li>Custom Statuse And Anotification to reviewers who haven't submitted an approval status. This setting is adjustable for each reviewers who haven't submitted an approval status. This setting is adjustable for each reviewers who haven't submitted an approval status. This setting is adjustable for each reviewers who haven't submitted an approval status. This setting is adjustable for each reviewers who haven't submitted an approval status. This setting is adjustable for each reviewers who haven't submitted an approval status. This setting is adjustable for each reviewers who haven't submitted an approval status. This setting is adjustable for each reviewers who haven't submitted an approval status. This setting is adjustable for each reviewer version.</li> </ul> | ٥                  | Settings                                                                                     | Features                                                                                                    |
|----------------------------------------------------------------------------------------------------|--------------------|----------------------------------------------------------------------------------------------|----------------------------------------------------------------------------------------------------|
| PERSONAL SETTINGS  My Profile Notifications Integrations  Automatic Review Reminders Send a notification to reviewes who haven't submitted an approval status. This setting is adjustable for each review Send a notification to reviewes who haven't submitted an approval status. This setting is adjustable for each review                                                                                                    | 0 R C A >          | Features<br>Roles & Permissions<br>Tags<br>Custom Fields<br>Custom Statuses<br>Business Days | Tack work throughout your account using unique numeric IDs.                                                                                                    |
| Collaborate on Returned Proofs                                                                                                    | :≣<br>∧<br>⊡<br>⊥⊔ | My Profile<br>Notifications                                                                  | Store Cancel Concel Con |

Once selected, you will have the option to turn on auto-numbering for Campaigns, Projects, and Requests. Identify the number you would prefer to **Start Numbering From**, as well as the **Minimum Digits** you desire for your auto-numbering settings.

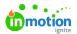

| Auto-Numbering<br>Track work throughout y | your account using unique numeric IDs. |                |   | Close |
|-------------------------------------------|----------------------------------------|----------------|---|-------|
|                                           | Campaigns                              |                |   |       |
|                                           | Projects                               |                |   |       |
|                                           | Start Numbering From *                 | Minimum Digits | ~ |       |
|                                           | PREVIEW                                | 1              |   |       |
|                                           | My Project                             | 3              |   |       |
|                                           |                                        | 4              |   |       |
|                                           | Requests                               | 5              | 4 |       |
|                                           |                                        | 7              |   |       |
| Save Cancel                               |                                        | 8              |   |       |
|                                           |                                        | 10             |   |       |

In the example below, Projects will start from the number 1, and will include at minimum 3 digits; therefore, the first project will be numbered at 001. Projects will start with 2 leading zeroes in this case; however, the moment the project reaches 1000, there will no longer be any leading zeroes and the number continues to increase as normal.

| rojects                |                |   |
|------------------------|----------------|---|
| Start Numbering From * | Minimum Digits |   |
| 1                      | 3              | ~ |
| PREVIEW                |                |   |
| My Project<br>001      |                |   |

## Using Auto-Numbering Throughout inMotion ignite

Auto-numbers can be found under **ID** within the Campaign, Project, and Request **Details** section.

| Projects                                              | Project Request Form                                                                                                    | 👌 To Do 🛛 🗸                |
|-------------------------------------------------------|----------------------------------------------------------------------------------------------------|----------------------------|
| My Projects<br>All Projects<br>Unassigned<br>Archived | OVERVIEW CALENDAR SCHEDULE REQUEST                                                                                             | DETAILS FILES              |
| CUSTOM VIEWS                                          | Concept           Schedule Kickoff Meeting         • Completed           Provide two concept choices to client         • To De | Add description            |
|                                                       | Add a task                                                                                                    | Start Date                 |
|                                                       | Design                                                                                                    | Due Date<br>≅ Due Mar 29 ∨ |
|                                                       | ✓ Write & finalize copy for design • To Do                                                                                     | Add Tag                    |

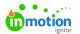

Auto-numbers can also be found to the right of your Campaign, Project, or Request name within your list views.

|   | True Soap Digital Ad                                                                                                    |
|---|----------------------------------------------------------------------------------------------------|
| 6 | Auto-numbers are not retroactive. Auto-numbering will start with the first Project,<br>Campaign, and/or Request created once this feature is turned on. |
|   |                                                                                                    |
| Q | Auto-numbers can be searched via the <b>Global Search</b> feature.                                                                                      |

## Restarting your Auto-Numbering Sequence

If you would like to restart your sequence you can do so in your Account Settings.

Navigate to Auto-Numbering in your Features sub-navigation and select Edit.

| 6      | Settings                    | Features                                                                       |
|--------|-----------------------------|--------------------------------------------------------------------------------|
| م      | ACCOUNT SETTINGS            |                                                                                |
| ~      | Features                    | Auto-Numbering                                                                 |
| •<br>₽ | Roles & Permissions<br>Tags | Auto-Numbering<br>Track work throughout your account using unique numeric IDs. |

Enter a new value under **Start Numbering From** to restart your sequence from this number. You also have the ability to update the minimum digits in your sequence.

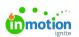

| Campaigns                                                                   |                       |  |
|-----------------------------------------------------------------------------|-----------------------|--|
| Projects<br>Start Numbering<br>From *<br>23<br>PREVIEW<br>My Project<br>023 | Minimum Digits<br>3 ~ |  |
| Requests                                                                    |                       |  |

Select **Save** when complete.